## **5. Linkmodule**

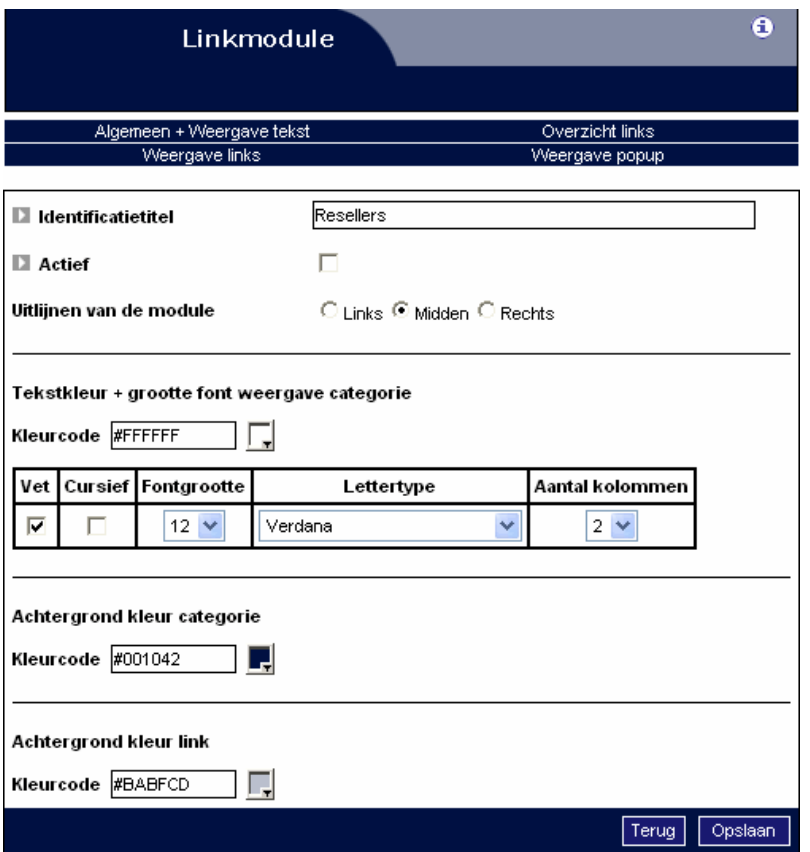

Klik onder [Pagina's] op de [Linkmodule]. Ga via de bovenste link [Algemeen + Weergave tekst] naar de opmaak. Hier kunt u:

- de identificatietitel opgeven
- de module op actief of niet actief zetten
- de module links, in het midden of rechts uitlijnen
- de kleur en grootte van het lettertype bepalen voor een categorie
- opgeven welke achtergrondkleur de categorieën hebben
- opgeven welke achtergrondkleur de links hebben
- kiezen hoeveel kolommen er komen

Als u alles hebt opgegeven, kunt u op de knop [Opslaan] klikken.

## **5.1. Overzicht links**

Als u gekozen hebt voor het overzicht van de links, dan verschijnen er 3 links:

- Lijst categorieën: hier kunt u categorieën toevoegen, wijzigen en verwijderen. Ook de volgorde kunt u wijzigen.
- Lijst links: hier kunt u links toevoegen, wijzigen en verwijderen.
- Meldingen: hier kunt u de titel opgeven die verschijnt boven de lijst van links en kunt u ook een tekst opgeven voor als er geen links in de database zitten.

## **5.2. Weergave links**

Als u alle categorieën en links hebt opgegeven, verschijnen deze op de site. De weergave van de links kunt u hier bepalen. U kunt ook aanvinken dat de opgeroepen pagina opent in een nieuw venster.

## **5.3. Weergave pop-up**

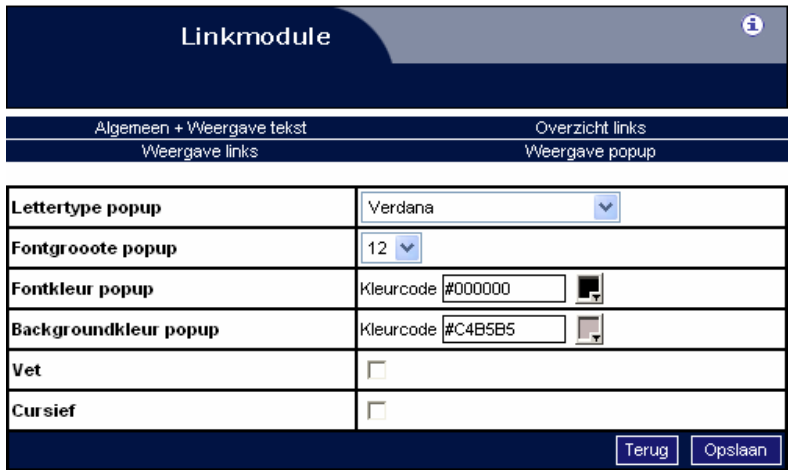

Als de surfer met zijn muis over een link beweegt, zal er een pop-up verschijnen. De weergave van de tekst in die pop-up kunt u hier bepalen. U kiest de kleur, lettertype, weergave en achtergrondkleur van de pop-up.

**Neem voor meer informatie contact op met de helpdesk op het nummer** 

**09/267 64 77 of via support@e2e.be.** 

°≥